## 書類の経路変更手順ついて

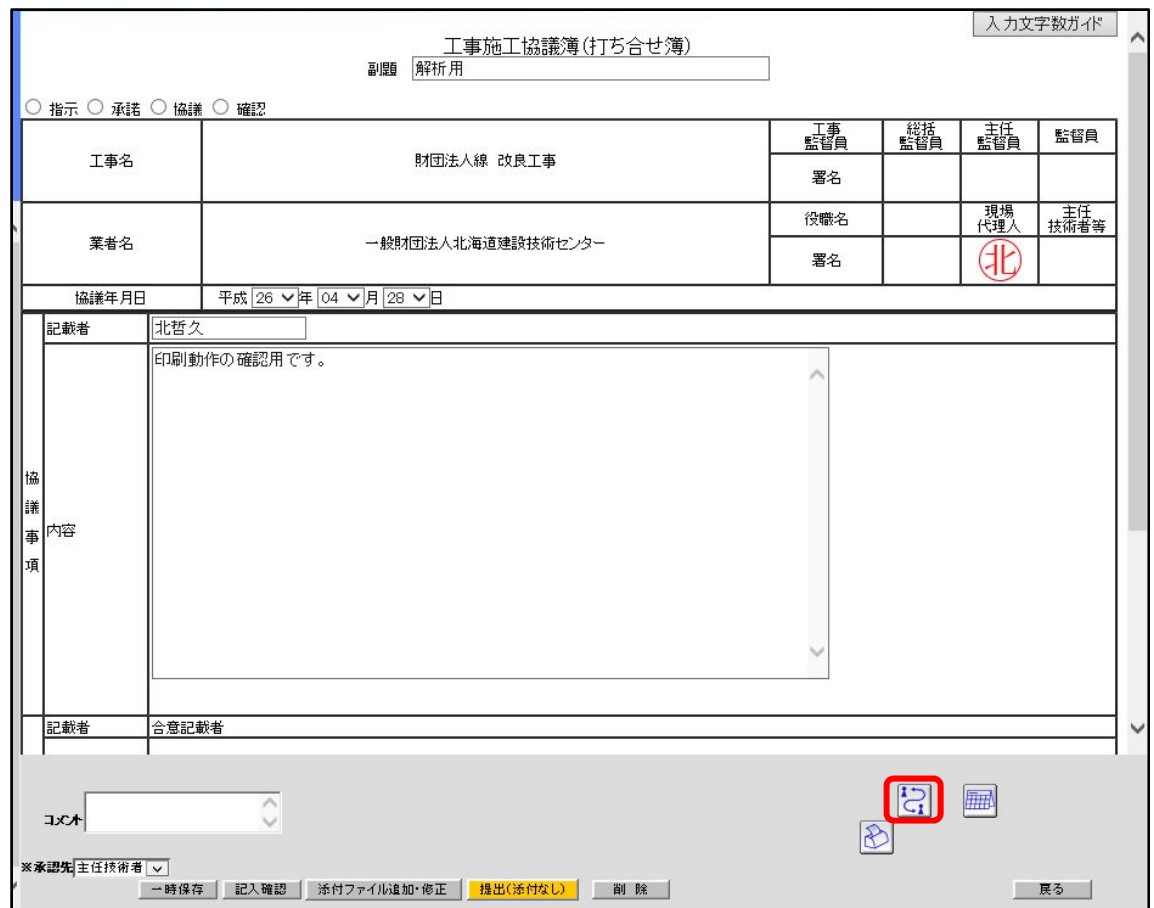

1.書類を開き、右下部の「経路変更」アイコンをクリックする。

2.④「決裁経路リスト」より経路から除外する担当者を選択し、③の「<」ボタンをクリッ クします。

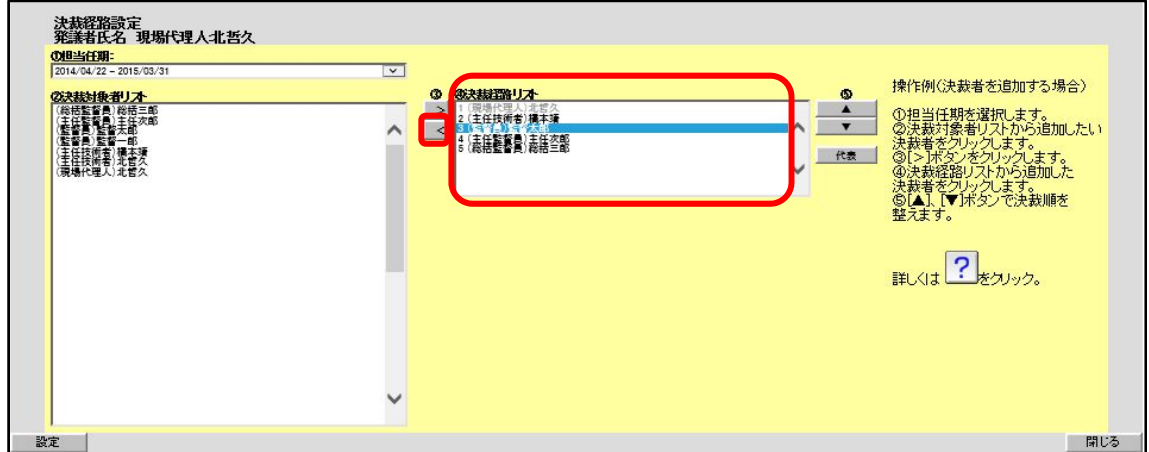

3.②「決裁対象者リスト」より経路に追加する担当者を選択し、③の「>」ボタンを選択し ます。

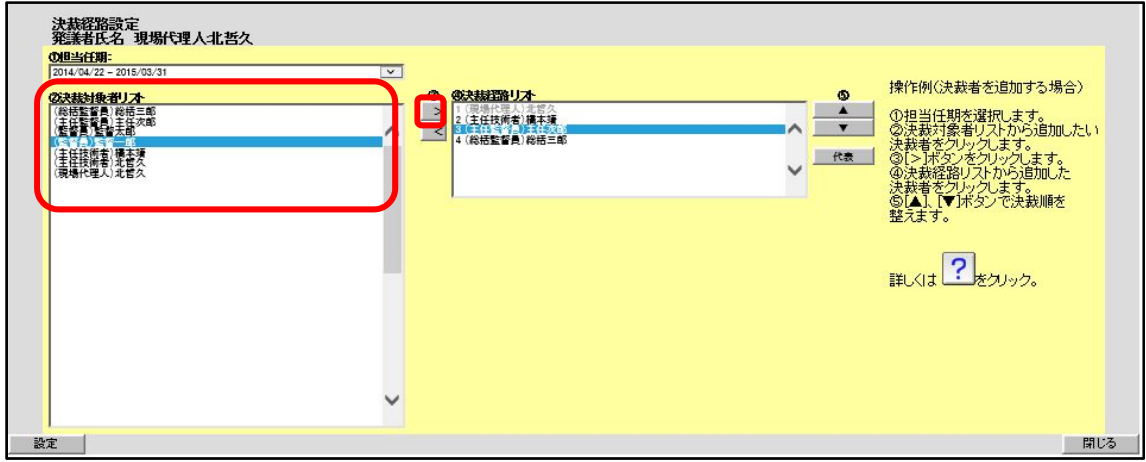

4.④「決裁経路リスト」で、追加された監督員を選択し、⑤の上下ボタンで適切な決裁順に 設定します。

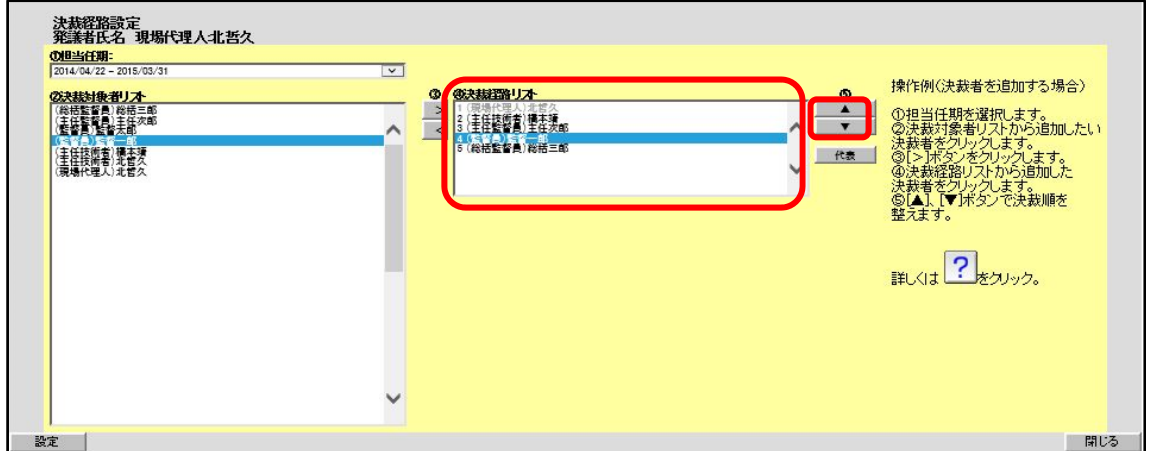

5.左下部の「設定」をクリックすると、経路の変更が確定します。

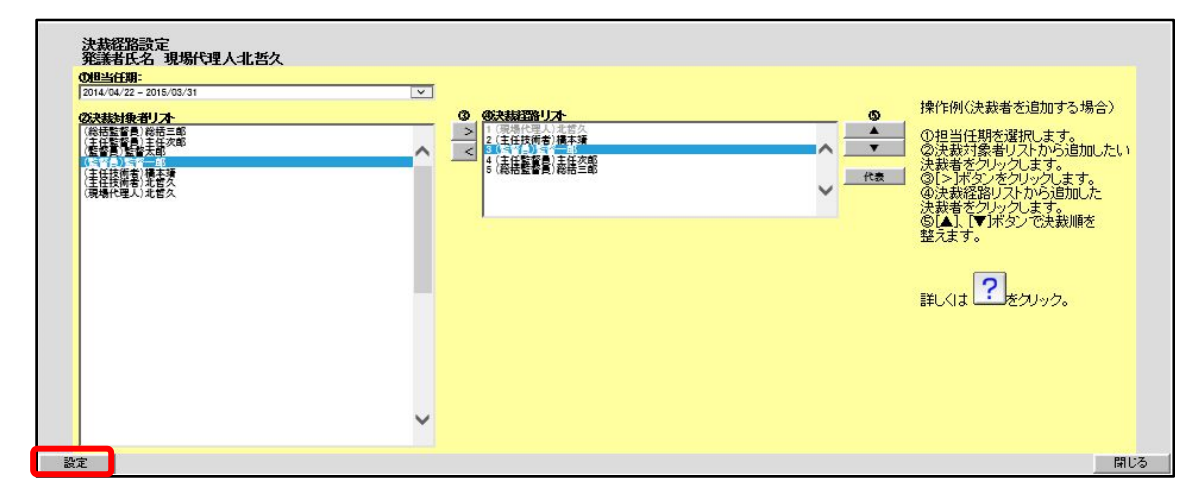